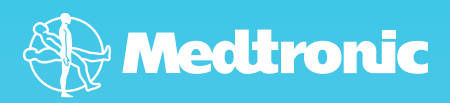

# Before Your MRI

FOR PATIENTS WITH MEDT NEUROSTIMULATION SY FOR CHRONIC P

The following materials are intended to be used by implant physicians with patients who are to receive Medtronic neurostimulation therapy

Innovating for life.

## Before Your MRI

Depending on the type of neurostimulation system you have, you may be eligible for either a full-body or head-only MRI scan.

You can help your clinician and radiologist determine which type of scan you are eligible for by following these guidelines:

- **1.** Tell the doctor who prescribed your MRI scan that you have an **implanted Medtronic neurostimulation system.** An MRI scan could be prescribed by a variety of doctors, including a general practitioner, orthopedist, oncologist, or your pain specialist.
- **2.** Contact your pain specialist to discuss your upcoming MRI scan. Your pain specialist should tell you if you can safely undergo the type of MRI scan prescribed.

Your pain specialist may also provide you or your radiologist with a copy of the MRI Patient Eligibility Form (Figure 1). The information on this form can help the radiologist confirm your eligibility for the prescribed MRI scan.

*Note:* If you do not have a Medtronic SureScan Neurostimulation system, you may still be eligible for a headonly scan. Your pain specialist and radiologist can refer to Medtronic's MRI Guidelines to make that determination.

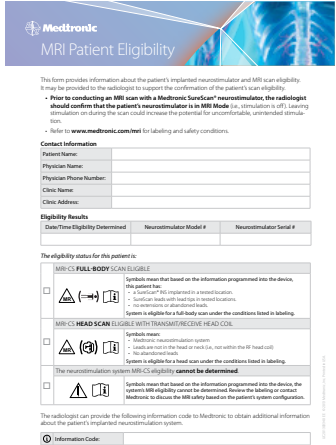

Figure 1. MRI Patient Eligibility Form

## **<sup>6</sup>**. Schedule your MRI appointment.

When your MRI appointment is scheduled, provide them with the model number of your implanted neurostimulation system and the contact information for your pain specialist. All of this information is located on your Medtronic Patient ID Card and on the MRI Patient Eligibility Form (which may have been provided by your pain specialist).

## d.**Activate MRI Mode.**

Prior to your MRI scan, your neurostimulation system must be placed in MRI Mode. Either you or your pain specialist can activate MRI Mode using your Medtronic patient programmer (model 97740 or later). Refer to the **Placing your Medtronic SureScan Neurostimulation System in MRI Mode** section for detailed instructions.

## **B.** Attend your MRI appointment.

Inform the radiologist and MRI technologist of all implanted medical devices (including abandoned devices). **You must bring your Medtronic MyStim® Patient Programmer with you to all MRI appointments.** [Note: Do not bring the patient programmer into the MRI scanner (magnet) room.]

### *It is recommended that you also bring the following items with you to every MRI appointment:*

- Medtronic Patient ID Card
- MRI Patient Eligibility Form (if provided by your pain specialist)

## Placing your Medtronic SureScan® Neurostimulation System in MRI Mode

Your implanted neurostimulation system must be placed in MRI Mode before your MRI scan. Activating MRI Mode turns off your stimulation. If your neurostimulation system has SureScan MRI Technology, you or your pain specialist can activate MRI Mode using your patient programmer (model 97740 or later). If the patient programmer is not available, your clinician can also activate MRI Mode using the clinician programmer.

**MRI Mode should be activated before you enter the MRI scanner (magnet) room. Do not turn stimulation back on before your MRI scan**. Leaving stimulation on during the scan could increase the potential for uncomfortable, unintended stimulation.

## **To activate MRI Mode:**

 $\bullet$ . Synchronize the patient programmer and the neurostimulator. a.Hold the patient programmer directly over your neurostimulator with the screen facing outward.

b.Press the **Synch** key *(Figure 2)*.

c. The **Therapy** screen will appear *(Figure 3).*

*Note: If the patient programmer does not synchronize the first time, reposition the programmer over the neurostimulator and try again.*

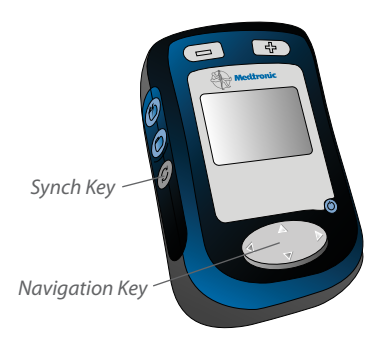

Figure 2. Patient Programmer

2. Press the up arrow on the **Navigator** key *(Figure 2)*, to move the selection box to the Status row on the **Therapy** screen *(Figure 3)*.

*Status (top)*  $\mathcal{P}_1 \subset \mathbb{R}^n$ *Row* M A 3.50

Figure 3. Therapy Screen

**B**. Press the left or right arrows on the **Navigator** key to move the selection box until the **MRI Mode Activation** screen appears *(Figure 4).*

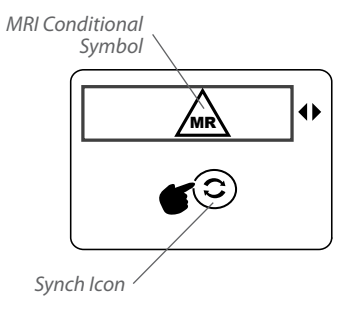

Figure 4. MRI Mode Activation Screen

d.Hold the patient programmer directly over your neurostimulator with the screen facing outward and press the **Synch** key. MRI Mode is now activated and your stimulation is turned off. The **MRI Scan Eligibility** screen will display one of the sets of icons shown in Table 1, indicating your MRI scan eligibility. Do not press any other keys once MRI Mode is activated. The MRI Scan Eligibility screen will display for 20 minutes, during which time the buttons on the front of the patient programmer are disabled to allow the MRI clinician to photocopy the MRI scan eligibility screen if needed. After 20 minutes, MRI Mode will still be active, but the MRI Scan Eligibility screen will only be viewable if you repeat the same patient programmer steps that were followed to initially activate MRI Mode.

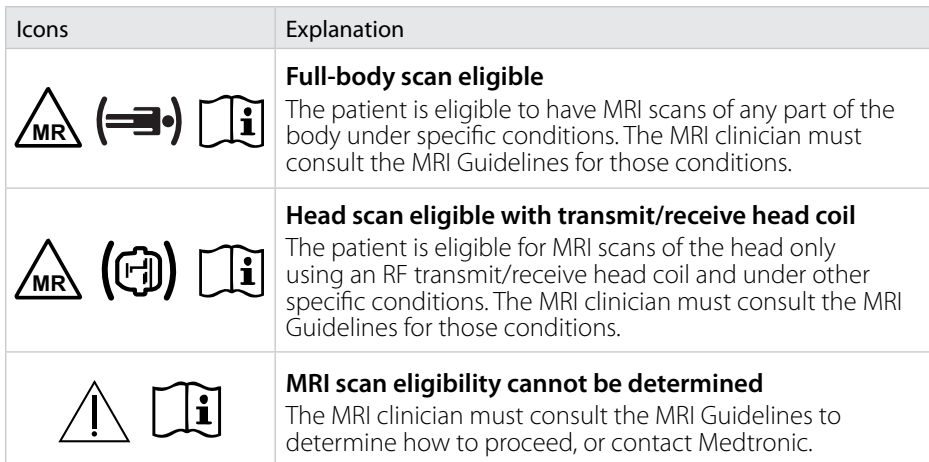

Table 1. MRI Scan Eligibility Icons

## Turning Stimulation back on after your MRI Scan

You can turn stimulation back on when the MRI scan is complete and you are outside of the MRI scanner (magnet) room. Turning stimulation back on deactivates MRI Mode. Stimulation can be turned on with your patient programmer or the clinician programmer.

## **To deactivate MRI Mode with your patient programmer:**

**D.** Hold the patient programmer directly over your neurostimulator with the screen facing outward and press the **Synch** key.

**2**. Hold the patient programmer directly over your neurostimulator with the screen facing outward and press the **Neurostimulator On** key *(Figure 5).*

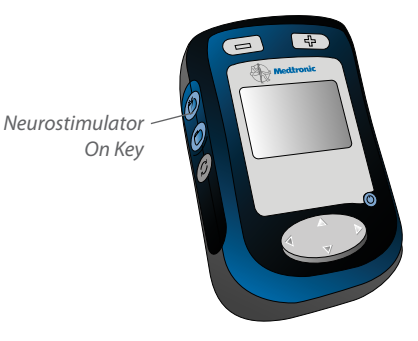

Figure 5. Neurostimulator On Key

**3**. Verify that the Neurostimulator On icon is displayed on the Status row of the **Therapy** screen *(Figure 6).* MRI Mode is deactivated when the Therapy screen displays the Neurostimulator On icon.

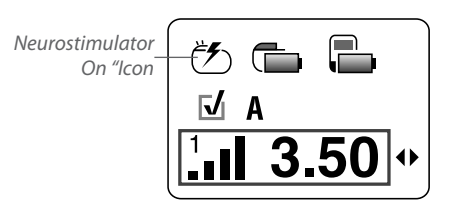

Figure 6. Therapy Screen

#### **If you have any questions about activating or deactivating MRI Mode, contact your pain specialist or Medtronic.**

#### **www.medtronic.com**

#### **United States of America**

Medtronic Neuromodulation 710 Medtronic Parkway Minneapolis, MN 55432-5604 USA Tel. +1-763-505-5000

#### **Europe**

Medtronic International Trading Sàrl Route du Molliau 31 Case Postale 84 CH-1131 Tolochenaz Switzerland Tel. +41-21-802-7000

#### **Asia-Pacific**

Medtronic International, Ltd. Suite 1106-11, 11/F, Tower 1, The Gateway 25 Canton Road, Tsimshatsui Kowloon Hong Kong Tel. +852-2919-1362

#### **Australia**

Medtronic Australasia Pty. Ltd. 97 Waterloo Road North Ryde, NSW 2113 Australia Tel. +61-2-9857-9000

#### **Canada**

Medtronic of Canada Ltd. 99 Hereford Street Brampton Ontario L6Y 0R3 Canada Tel. +1-905-460-3800

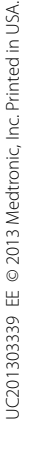

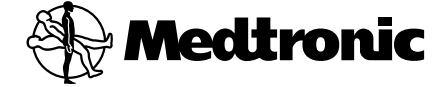